# User Progress Guide

#### User Progress

User Progress is a tool that provides progress reports to the student, instructor, and auditors across all courses in the Learning Environment. It has been significantly redesigned to provide comprehensive progress reports with better presentation through the use of visualizations, and with improved navigation between users, between courses, and between tools.

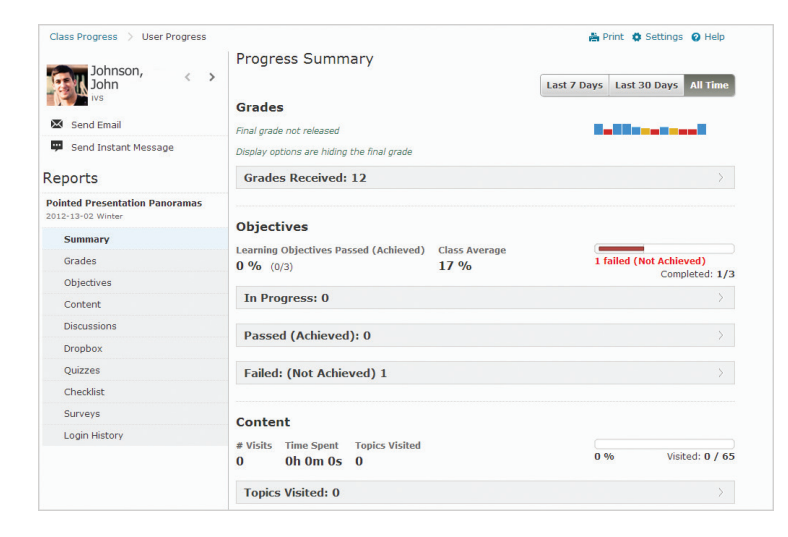

#### Summary Report

A new Summary report combines summaries from all the tools on a single page and highlights the newest updates. From this report, instructors can expand/collapse sections to drill in as required. Details on each tool section are below.

#### Accessing User Progress

On the Classlist page, select  $\ddot{\bullet}$  View Progress from the user's context menu. In the My Settings widget, click View my progress.

#### Content Progress

The Content Progress summary highlights the number of times a user has visited Content, the total time spent viewing Content that is tracked in the system, and the number of content topics visited. There is also a visualization showing the total % of topics viewed and progress towards the total of all available content for the user.

#### Login History Progress

The Login History Progress area highlights the number of system logins over the last 30 days, the last date the user logged in to the system, and the last date the user accessed the specific course. There is also a visualization that displays the number of logins to the system each of the last 30 days. Hovering over each bar provides details of each column, including date and number of sessions.

#### Discussions, Quizzes And Dropbox Progress

The Discussions summary for a user in a course gives indications of engagement, highlighting the number of messages the user has read, the number of new message threads the user has initiated, and the number of replies to existing messages the user has made. The Quizzes Progress summary area highlights the number of quizzes completed towards the total number of assignments, and the number of completed quizzes that haven't yet been graded by the instructor, and a visualization of the scores of the last 15 items.

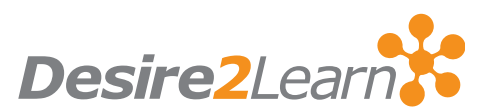

### Grades Progress

The Grades summary area shows the current value of the final grade if it has been released, along with a value for maximum grade (which assumes 100% on all remaining items) and minimum grade (which assumes 0% on all remaining items). This area also includes a visualization of the current final grade along with scores of the last 15 items. Hovering over each bar provides details of each column, including grade item name and score. It may be valuable to consider directing students to the User Progress tool in order to access their grades and reserve the Grade Book tool for instructor view only.

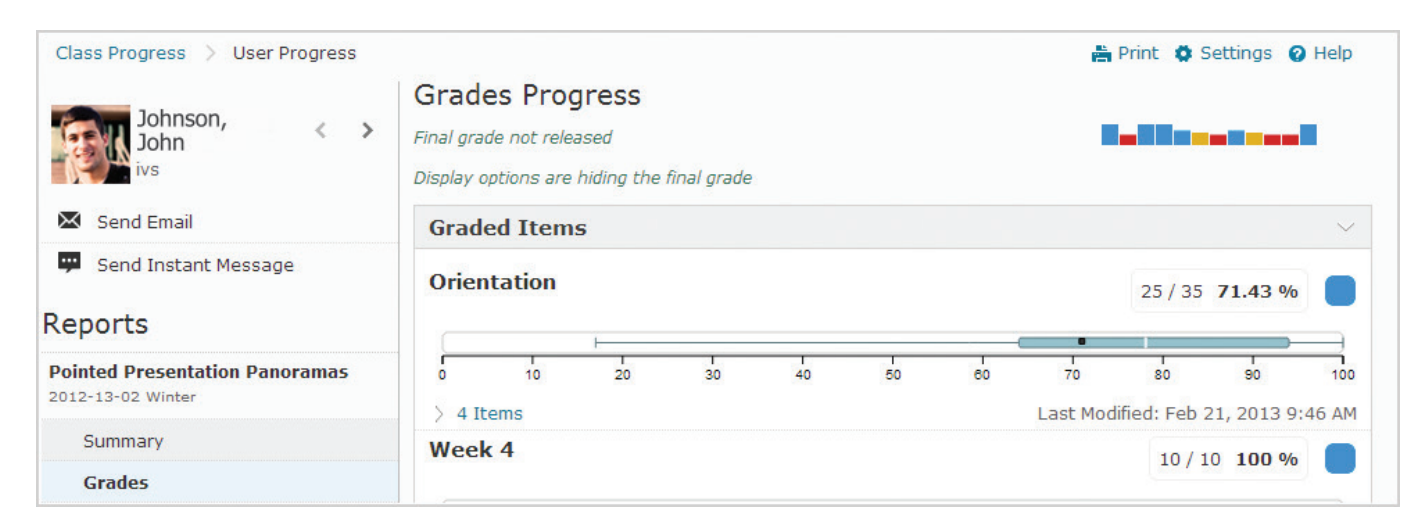

#### User Progress Settings

By default, the Reports Detail area displays all 9 progress indicators in the Progress Summary report. You can remove progress indicators from the summary report using Settings. You can also adjust color indicators in Settings. Color indicators help you track which students are On Track, which students you should have Some Concerns about, and which students are At Risk.

## Switch from Class Progress to User Progress

Switch back to the User Progress view from the Class Progress view by clicking on a progress indicator for an individual user. This displays the progress indicator report in the Report Details area for that user.

Click Summary in the Reports List area to view that user's Progress Summary.

To Change User Progress settings:

Click  $\clubsuit$  Settings.

Make your changes, then click Save and Close.